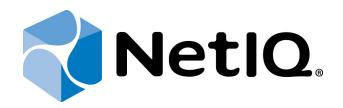

# NetIQ Advanced Authentication Framework

# Smartphone Authentication Provider User's Guide for Windows

Version 5.1.0

# Table of Contents

|                                                             | 1    |
|-------------------------------------------------------------|------|
| Table of Contents                                           | 2    |
| Introduction                                                | 3    |
| About This Document                                         | 3    |
| Managing Smartphone Authenticator                           | 4    |
| Microsoft Windows 7/Microsoft Windows Server 2008 R2        | 4    |
| Microsoft Windows Server 2012                               | 7    |
| Enrolling Smartphone Authenticator                          |      |
| Re-enrolling Smartphone Authenticator                       | 13   |
| Testing Smartphone Authenticator                            | 16   |
| Removing Smartphone Authenticator                           | 18   |
| Logon with Smartphone Authenticator                         | . 19 |
| Logon Using Domain Password with Confirmation on Smartphone | 19   |
| Logon with OTP                                              | 21   |
| Troubleshooting                                             | . 22 |
| Cannot Enroll Smartphone Authenticator                      | 23   |
| Authentication with NetIQ Smartphone Authenticator Fails    | 24   |
| Index                                                       | 25   |

# Introduction

#### **About This Document**

### **Purpose of the Document**

This Smartphone Authentication Provider User's Guide is intended for all user categories and describes how to use the client part of NetIQ Advanced Authentication Framework solution. In particular, it gives instructions as for how to manage Smartphone type of authentication.

For more general information on NetlQ Advanced Authentication Framework <sup>™</sup> and the authentication software you are about to use, see NetlQ Advanced Authentication Framework – Client User's Guide.

Information on managing other types of authenticators is given in separate guides.

### **Document Conventions**

**Warning.** This sign indicates requirements or restrictions that should be observed to prevent undesirable effects.

**Important notes.** This sign indicates important information you need to know to use the product successfully.

🛈 Notes. This sign indicates supplementary information you may need in some cases.

Tips. This sign indicates recommendations.

- Terms are italicized, e.g.: *Authenticator*.
- Names of GUI elements such as dialogs, menu items, buttons are put in bold type, e.g.: the **Logon** window.

# Managing Smartphone Authenticator

In this chapter:

- Microsoft Windows 7/Microsoft Windows Server 2008 R2
- Microsoft Windows Server 2012

Microsoft Windows 7/Microsoft Windows Server 2008 R2

Authenticator management options are available in the Authenticators window.

The **Authentication Wizard** window is shown at system start if there are no enrolled authenticators.

To open the Authenticators window from Control Panel:

• In classic view of Control Panel select NetIQ Credentials item.

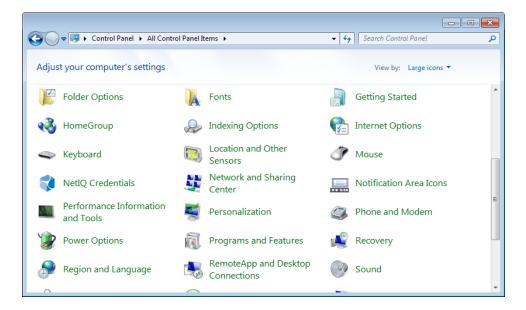

In Control Panel by categories select User Accounts > NetIQ Credentials.

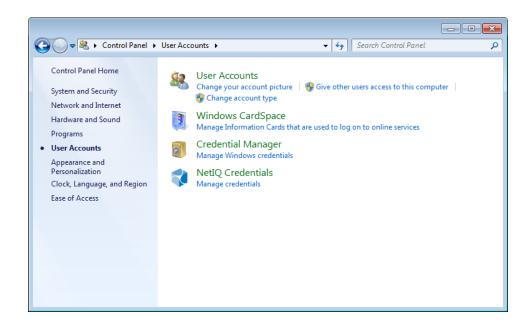

To open **Authenticators** window, user should undertake authorization procedure:

1. In the **Authorization** window, choose authentication method.

Solution If there are no enrolled authenticators, then the only way to get authorized is **By password**. Otherwise, authentication by password will make enrollment unavailable (i.e. the button **Enroll**, **Re-enroll** and **Remove** will be greyed out).

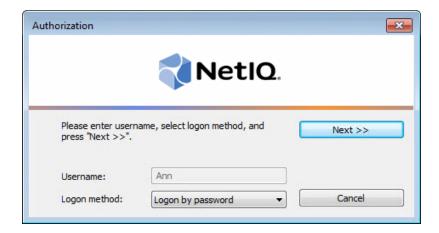

2. Get authenticated with the selected method.

3. Once you are authenticated, page for managing authenticators is opened.

| UTHASAS\Ann Authent                   | icators                          | ×                  |
|---------------------------------------|----------------------------------|--------------------|
|                                       | 📢 NetlQ.                         |                    |
| Use Enroll, Re-Enroll authenticators. | roll and Remove buttons to manag | e the list of your |
|                                       | .,,,,,                           | Re-Enroll          |
|                                       |                                  | Remove             |
|                                       |                                  | Test               |
|                                       |                                  | Close              |

#### Microsoft Windows Server 2012

Authenticator management options are available in the **Authenticators** window.

The **Authentication Wizard** window is shown at system start if there are no enrolled authenticators.

To open the Authenticators, in the Search menu select Apps > NetIQ Advanced Authentication Framework....

| Apps                             | 5                            |                         |
|----------------------------------|------------------------------|-------------------------|
| DAEMON Tools Lite                | Windows Accessories          | Steps Recorder          |
| DAEMON Tools<br>Lite             | Caiculator                   | Sticky Notes            |
| SPTD Setup                       | Character Map                | Windows Fax and<br>Scan |
| Microsoft Office                 | Math Input Panel             | Windows Journal         |
| F.A.Q.                           | Notepad                      | Windows Media<br>Player |
| Microsoft Word<br>2010           | 🧭 Paint                      | WordPad                 |
| NetlQ Advanced Authenti          | Remote Desktop<br>Connection | XPS Viewer              |
| NetlQ Advanced<br>Authentication | Snipping Tool                | Windows Ease of Access  |
|                                  | Sound Recorder               | Magnifier               |

To open **Authenticators** window, user should undertake authorization procedure.

1. In the **Authorization** window, choose authentication method.

If there are no enrolled authenticators, then the only way to get authorized is **By password**. Otherwise, authentication by password will make enrollment unavailable (i.e. the button **Enroll**, **Re-enroll** and **Remove** will be greyed out).

|                                        | Authorization                  |         |
|----------------------------------------|--------------------------------|---------|
|                                        | NetlQ.                         |         |
|                                        |                                |         |
| Please enter usern<br>press "Next >>". | name, select logon method, and | Next >> |
|                                        | Ann                            | Next >> |

- 2. Get authenticated with the selected method.
- 3. Once you are authenticated, page for managing authenticators is opened.

| AUTH                                    | HASAS\Ann Authentic        | cators ×            |  |
|-----------------------------------------|----------------------------|---------------------|--|
| 📢 NetlQ.                                |                            |                     |  |
| Use Enroll, Re-Enroll a authenticators. | and Remove buttons to mana | ge the list of your |  |
| Comment                                 | Туре                       | <u>E</u> nroll      |  |
|                                         |                            | <u>R</u> e-Enroll   |  |
|                                         |                            | <u>R</u> emove      |  |
|                                         |                            |                     |  |
|                                         |                            |                     |  |
|                                         |                            | <u>T</u> est        |  |
|                                         |                            | Close               |  |

### **Enrolling Smartphone Authenticator**

This operation may be forbidden by NetIQ administrator. In such cases the **Enroll** button in the **Authenticators** window is greyed out.

NetIQ administrator defines the maximum number of authenticators you can have which means you cannot enroll any more authenticators once you have reached the limit.

To enroll a Smartphone authenticator:

1. Click the **Enroll** button in the **Authenticators** window.

| AUTHASAS\Ann Authenti                 | icators                          | ×                  |  |
|---------------------------------------|----------------------------------|--------------------|--|
| NetlQ.                                |                                  |                    |  |
| Use Enroll, Re-Enr<br>authenticators. | oll and Remove buttons to manage | e the list of your |  |
| Comment                               | Туре                             | Enroll             |  |
|                                       |                                  | Re-Enroll          |  |
|                                       |                                  | Remove             |  |
|                                       |                                  |                    |  |
|                                       |                                  |                    |  |
|                                       |                                  | Test               |  |
|                                       |                                  | Close              |  |

2. When the **Enroll Authenticator** window appears, select **Smartphone** from the **Type** dropdown menu, click **Enroll**.

| Enroll Authenticator |              | ×      |
|----------------------|--------------|--------|
|                      | 📢 NetlQ.     |        |
| Type:<br>Comment:    | Smartphone 🔹 | Enroll |
| My iPhone            |              | Save   |
|                      |              | Cancel |

3. The **Enroll smartphone** window will be displayed.

| Enroll smartphone |
|-------------------|
|                   |
| OK Cancel Repeat  |

4. Scan the QR code using the NetlQ Smartphone Authenticator app.

😵 QR code is valid for 30 seconds only.

5. The window is marked with green if the enrollment process has completed successfully. Click **OK**.

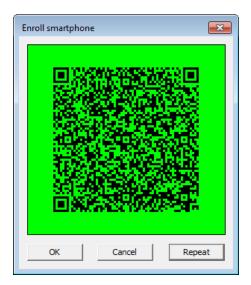

The window is marked with red if the QR code was not scanned within 30 seconds or connection between NetIQ Smartphone Authenticator and dispatcher was lost. Click **Repeat** to repeat the enrollment process once again.

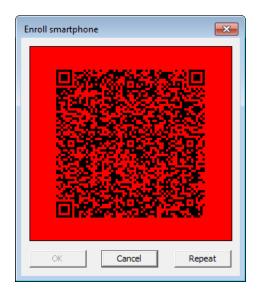

6. Control is passed to the **Enroll Authenticator** window. Entering commentary is optional. Click **Save**.

| Enroll Authenticator |              |        |
|----------------------|--------------|--------|
|                      | 📢 NetlQ.     |        |
| Type:<br>Comment:    | Smartphone 🔻 | Enroll |
| My iPhone            |              | Save   |
|                      |              | Cancel |

😢 Entering and editing comments may be forbidden by the system administrator.

7. A new authenticator is created and is visible in the list of authenticators in the **Authenticators** window.

8. Save the authenticator in the smartphone app.

**Re-enrolling Smartphone Authenticator** 

So This operation may be forbidden by NetIQ administrator. In such cases the **Re-Enroll** button in the **Authenticators** window is greyed out.

In order to re-enroll a created Smartphone authenticator:

1. Select **Smartphone** in the list of authenticators, click **Re-Enroll** in the **Authenticators** window.

| JTHASAS\Ann Authenti                  | cators                             | -                |
|---------------------------------------|------------------------------------|------------------|
|                                       | 📢 NetlQ.                           |                  |
|                                       | •                                  |                  |
| Use Enroll, Re-Enr<br>authenticators. | oll and Remove buttons to manage t | the list of your |
|                                       | -                                  |                  |
| Comment                               | Туре                               | Enroll           |
| My iPhone                             | Smartphone                         | Re-Enroll        |
|                                       |                                    | Remove           |
|                                       |                                    |                  |
|                                       |                                    |                  |
|                                       |                                    |                  |
|                                       |                                    | Test             |

2. Click Re-Enroll in the Re-Enroll Authenticator window.

| Enroll Authenticator |            |             |   |
|----------------------|------------|-------------|---|
|                      | 📢 Netl(    | <b>D</b> .  |   |
| Туре:                | Smartphone | ▼ Re-Enroll |   |
| Comment:             |            |             |   |
| My iPhone            |            | Save        |   |
|                      |            | Cancel      | _ |

3. The **Enroll smartphone** window will be displayed.

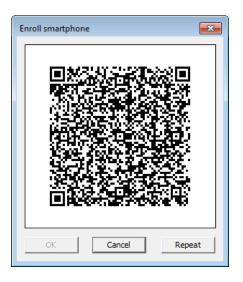

4. Scan the QR code using the NetlQ Smartphone Authenticator app.

5. The window is marked with green if the enrollment process has completed successfully. Click **OK**.

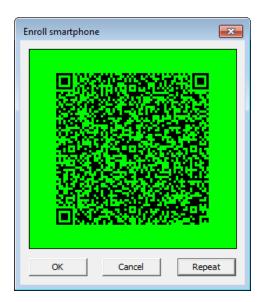

The window is marked with red if the QR code was not scanned within 30 seconds or connection between NetIQ Smartphone Authenticator and dispatcher was lost.

6. Click Save in the Re-Enroll Authenticator window.

| Re-Enroll Authenticator |              | <b>x</b>  |
|-------------------------|--------------|-----------|
|                         | 📢 NetlQ.     |           |
| Type:<br>Comment:       | Smartphone 👻 | Re-Enroll |
| My iPhone               |              | Save      |
|                         |              | Cancel    |

7. Save the enrolled authenticator in the smartphone app. Remove the previously enrolled authenticator if needed.

### Testing Smartphone Authenticator

To test a created Smartphone authenticator:

1. Click Test in the Authenticators window.

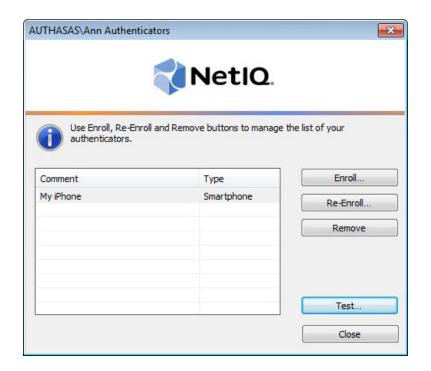

2. In the Logon window enter your password. Click OK.

| Logon        | ×                                          |
|--------------|--------------------------------------------|
| Password     |                                            |
| Please enter | r the password or One Time Password digits |
|              | OK Cancel                                  |

3. Open the NetlQ Smartphone Authenticator app and tap **Accept** to accept the authentication request.

If there are no network connection, you have an opportunity to use a one-time password (OTP) for the test. Run the smartphone application and tap **Offline authentication** to see the OTPs. Enter your domain password with OTP to the Password field of the **Logon** window.

3. When a confirmation message saying: "Authenticators match" appears, click **OK**.

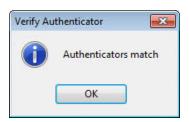

4. When authenticators do not match an error message appears. Click **OK**.

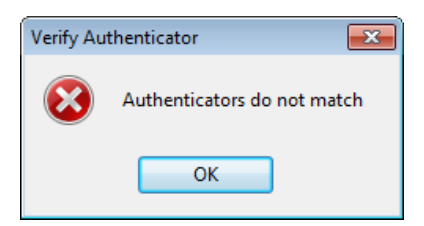

#### **Removing Smartphone Authenticator**

This operation may be forbidden by the NetlQ administrator. In such cases the **Remove** button in the **Authenticators** window is greyed out.

If you are allowed to remove your authenticator, do not do this just because you do like your current authenticator. Instead, you can re-enroll it (see <u>Re-enrolling Smartphone</u> <u>Authenticator</u>).

Lo not remove the only authenticator you have. If you have no authenticators, you can log on with your password only. If a random password was generated for your account and you have removed the only authenticator, you cannot log on in any way.

NetlQ Advanced Authentication Framework<sup>™</sup> prevents you from accidentally removing your only authenticator by showing the following dialog:

| Remove | Authenticator                                                                                                    |
|--------|----------------------------------------------------------------------------------------------------|
| ?      | You have only one enrolled authenticator which you are about to remove. After the last enrolled authenticator is removed, you will be able to log on system only by using password. In case you do not remember your account password, you will not be able to log on. Do you want to continue? |

If you have removed the only authenticator and do not know your password, contact the system administrator.

# Logon with Smartphone Authenticator

There are two ways of logon with Smartphone authenticator:

- Logon using domain password with confirmation on smartphone
- Logon with OTP

#### Logon Using Domain Password with Confirmation on Smartphone

To log on using domain password with confirmation on smartphone:

- 1. Start your computer. From logon screen, press [Ctrl]+[Alt]+[Del].
- 2. If you want to select another user, click Switch User.
- 3. Select your user name if available or click **Other User**.
- 4. Type your user name (not needed unless **User** has been already selected).
- 5. Select **Smartphone** as a logon method and type your password.

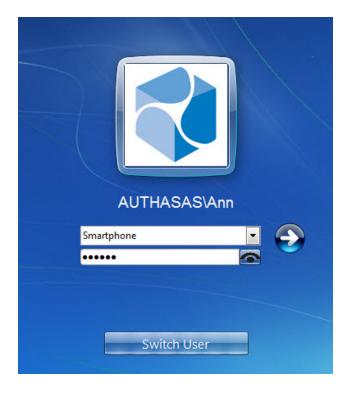

- icon or press **Enter** to continue. 6. Click
- 7. Open NetlQ Smartphone Authenticator app on your smartphone. You will be notified with a push notification "Authentication required!"

Tap **Accept**, if you want to authenticate with the selected method. You will be authenticated using Smartphone authentication provider.

Tap **Reject**, if you want to cancel the authentication. The following window will be displayed:

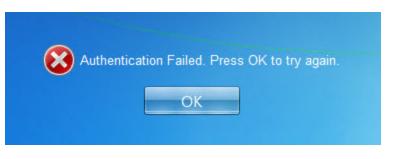

#### Logon with OTP

To log on with OTP:

- 1. Start your computer. From logon screen, press [Ctrl]+[Alt]+[Del].
- 2. If you want to select another user, click **Switch User**.
- 3. Select your user name if available or click **Other User**.
- 4. Type your user name (not needed unless **User** has been already selected).
- 5. Select **Smartphone** as a logon method.
- 6. Enter OTP (generated by NetlQ Smartphone Authenticator app) and your domain password to the password text holder.

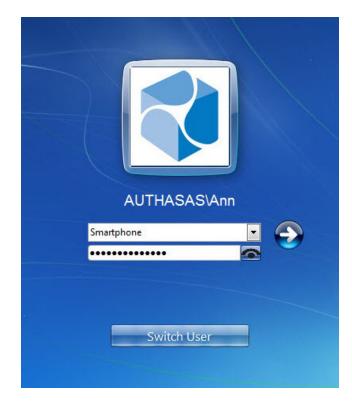

- 7. Click icon or press **Enter** to continue.
- 8. Authentication using Smartphone authentication provider will be executed.

# Troubleshooting

In this chapter:

- Cannot Enroll Authenticator
- Authentication with NetIQ Smartphone Authenticator

This chapter provides solutions for known issues. If you encounter any problems that are not listed here, please contact the technical support service.

#### Before contacting the support service:

We strongly request that you give a possibly detailed description of your problem to the support technicians and attach logs from the faulty computer. To obtain the logs, use the LogCollector.exe tool (\Tools\LogCollector). Follow the steps below:

1. Copy LogCollector.exe to the local C:\ disk on the faulty computer.

**1** The tool may not work from a network drive.

2. Run LogCollector.exe.

3. In the dialog that opens, click **Enable all**. As a result, all items in the **Debugged components** section are selected. Close the dialog.

- 4. Reproduce the steps that caused the problem.
- 5. Run LogCollector.exe. again and click **Save logs**.
- 6. Save the logs to archive.

#### **Cannot Enroll Smartphone Authenticator**

#### **Description:**

Authenticator is not enrolled because

- a. The **Type** list in the **Enroll Authenticators** window is empty or Smartphone authenticator type is absent.
- b. The Enroll button in the Authenticators window is greyed out.
- c. The **Enroll** button in the **Authenticators** window is inactive.

#### Cause:

- a. The Smartphone authenticator type is not supported (no proper authentication provider is installed).
- b. The operation is forbidden or you have reached the limit on authenticators number.
- c. Smartphone Authentication Dispatcher policy is not applied.

#### Solution:

- a. Contact NetlQ administrator.
- b. No authenticators can be added. For more information, contact NetlQ administrator.
- c. Configure and apply Smartphone Authentication Dispatcher policy.

## Authentication with NetIQ Smartphone Authenticator Fails

#### **Description:**

Authentication with NetIQ Smartphone Authenticator fails.

#### Cause:

There is no Internet connection on the Server with Smartphone authentication dispatcher.

#### Solution:

You can login with OTP that is automatically generated by NetlQ Smartphone Authenticator.

# Index

|                                                                                           | Α   |
|-------------------------------------------------------------------------------------------|-----|
| Authentication 1, 3-4, 7, 18-19, 21-24<br>Authenticator 3-4, 7, 9, 13, 16, 18-19, 21, 23- | -24 |
| Client 3                                                                                  | C   |
| Control 4, 11                                                                             | -   |
| Enroll 5, 7, 13, 22-23                                                                    | E   |
| Logon 3, 16, 19, 21                                                                       | L   |
|                                                                                           | Μ   |
| Microsoft Windows Server 2012 4, 7                                                        | 0   |
| OTP 17, 19, 21, 24                                                                        |     |
| Password 17                                                                               | Р   |
| Re-enroll 5, 7                                                                            | R   |
| Remove 5, 7, 15, 18                                                                       | c   |
| Server 24                                                                                 | S   |
| User 1, 4, 19, 21                                                                         | U   |
|                                                                                           | w   |
| Windows 7 4                                                                               |     |